**Herzlichen Glückwunsch! Mit Ihrem neuen Mac mini haben Sie einen idealen Partner gefunden.**

# **Inhalt**

# **[Kapitel 1: Auspacken, installieren, fertig.](#page-4-0)**

- [Paketinhalt](#page-7-0)
- [Installieren Ihres Mac mini](#page-7-1)
- [Aktivieren des Ruhezustands oder Ausschalten Ihres Mac mini](#page-16-0)

# **[Kapitel 2: Arbeiten mit Ihrem Mac mini](#page-18-0)**

- [Die Vorderseite Ihres Mac mini](#page-21-0)
- [Die Rückseite Ihres Mac mini](#page-23-0)
- [Weitere Antworten auf Ihre Fragen](#page-25-0)

# **[Kapitel 3: Gibt es ein Problem? Hier ist die Lösung.](#page-28-0)**

- [Probleme, die das Weiterarbeiten mit Ihrem Mac mini verhindern](#page-31-0)
- [Neuinstallieren der mit Ihrem Computer gelieferten Software](#page-33-0)
- [Andere Probleme](#page-35-0)
- [Verwenden des Programms "Apple Hardware Test "](#page-37-0)
- [Probleme mit Ihrer Internet-Verbindung](#page-38-0)
- [Probleme mit der drahtlosen AirPort Extreme Kommunikation](#page-41-0)
- [Halten Sie Ihre Software auf dem neuesten Stand](#page-42-0)
- [Weitere Informationen, Service und Support](#page-42-1)
- [Die Seriennummer Ihres Produkts](#page-45-0)

# **[Kapitel 4: Wichtige Tipps und Infos](#page-46-0)**

- [Wichtige Sicherheitsrichtlinien beim Installieren und Verwenden Ihres Mac mini](#page-48-0)
- [Verwenden von Steckern und Anschlüssen](#page-51-0)
- [Verwenden des Netzteils](#page-51-1)
- [Laserinformationen](#page-52-0)
- [Nutzungsbeschränkungen](#page-53-0)
- [Reinigen Ihres Mac mini](#page-53-1)
- [Vermeiden von Hörschäden](#page-54-0)
- [Wichtige Informationen zu Ergonomie und Gesundheit](#page-54-1)
- [Transportieren Ihres Mac mini](#page-57-0)
- [Apple und der Umweltschutz](#page-57-1)
- [Regulatory Compliance Information](#page-58-0)

# <span id="page-4-0"></span>**1 Auspacken, installieren, fertig.**

**1**

**www.apple.com/de/macmini**

**Mac Hilfe Q** Migrations-Assistent

Ihr Mac mini ist so konzipiert, dass Sie ihn ganz einfach installieren und in Betrieb nehmen können. Wenn Sie bisher noch nicht mit einem Mac mini gearbeitet haben oder dies Ihr erster Macintosh Computer ist, lesen Sie zunächst die Anweisungen zur Inbetriebnahme des Computers in diesem Kapitel.

*Wichtig:* Lesen Sie alle Installationsanleitungen und Sicherheitsinformationen durch (vgl. [Seite 47\)](#page-46-1), bevor Sie den Mac mini an das Stromnetz anschließen.

Wenn Sie ein erfahrener Benutzer sind, können Sie vermutlich sofort mit Ihrer Arbeit beginnen. Bitte lesen Sie die Informationen in [Kapitel 2 "Arbeiten mit Ihrem Mac mini"](#page-18-1), um die Funktionen und Leistungsmerkmale Ihres Mac mini kennen zu lernen.

# <span id="page-7-0"></span>Paketinhalt

Zum Lieferumfang Ihres Mac mini gehören folgende Komponenten:

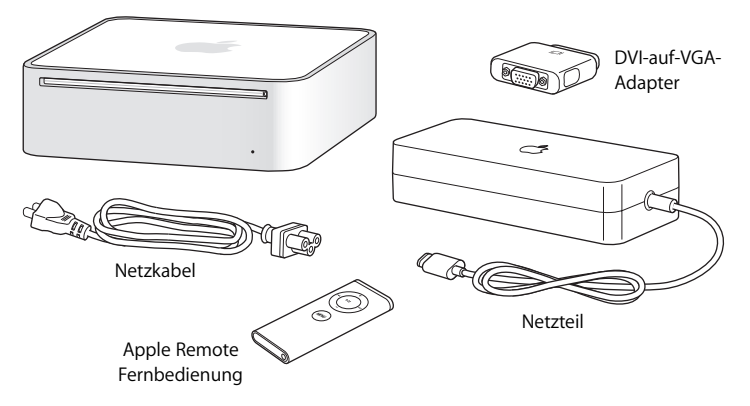

Bevor Sie mit der Konfiguration Ihres Mac mini beginnen, entfernen Sie eventuell noch vorhandene Schutzfolie von Ihrem Computer und dem Netzteil. Befolgen Sie bei der Installation die Schritte auf den nächsten Seiten.

### <span id="page-7-1"></span>Installieren Ihres Mac mini

Platzieren Sie den Mac mini so, dass er richtig herum steht oder stellen Sie ihn auf eine der Seitenflächen, jedoch nicht mit der Oberseite nach unten. Verwenden Sie nur das mit dem Mac mini gelieferte Netzteil. Andere Netzteile funktionieren nicht ordnungsgemäß.

**Schritt 1: Verbinden Sie das Netzkabel mit dem Netzteil und dann das Kabel vom Netzteil mit dem Mac mini. Schließen Sie danach das Netzteil an eine geerdete Steckdose an.**

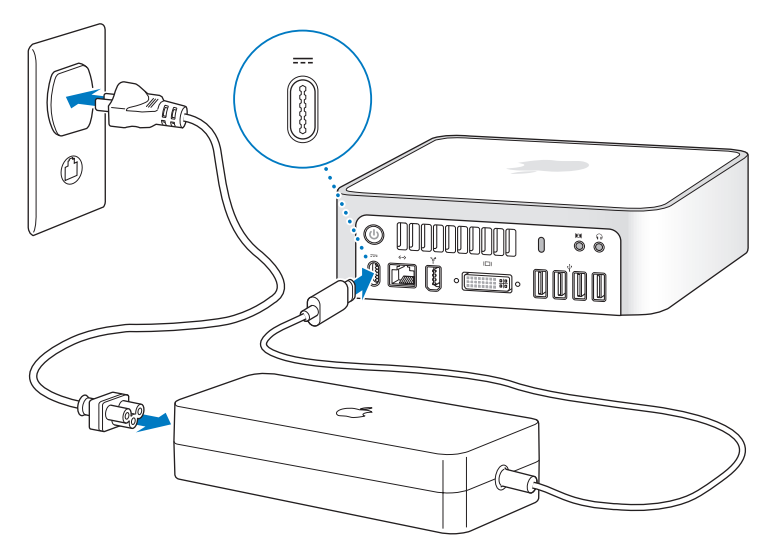

**Schritt 2: Schließen Sie ein Ende eines Ethernet-Kabels an den Mac mini und das andere Ende an ein Kabelmodem, ein DSL-Modem oder ein Netzwerk an, um auf das Internet oder ein Netzwerk zuzugreifen.**

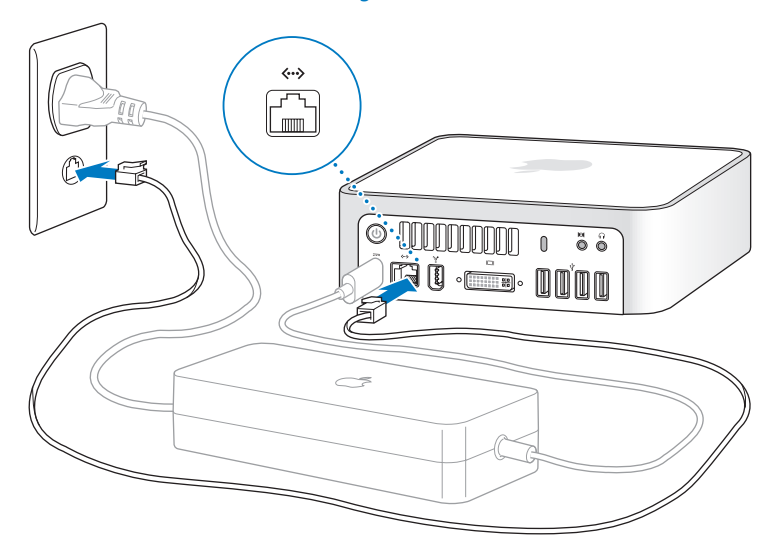

*Hinweis:* Ihr Mac mini ist mit der AirPort Extreme Technologie für die drahtlose Netzwerkunterstützung ausgestattet. Näheres zum Konfigurieren der drahtlosen Verbindung erfahren Sie, wenn Sie in der Menüleiste "Hilfe" > "Mac Hilfe" und dann "Bibliothek" > "AirPort Hilfe" auswählen. Beachten Sie auch die Hinweise im Abschnitt ["Weitere Antworten auf Ihre Fragen" auf Seite 26.](#page-25-1) Für eine Wählverbindung benötigen Sie ein externes USB-Modem, das online im Apple Store unter folgender Adresse erworben werden kann: www.apple.com/de/store.

### **Schritt 3: Schließen Sie das USB-Kabel von Tastatur und Maus an.**

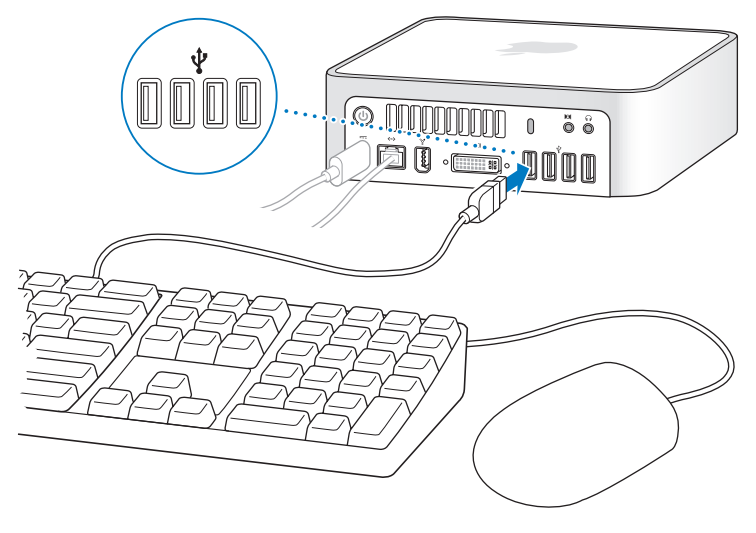

Ihr Mac mini wird ohne Tastatur oder Maus geliefert, Sie können jedoch nahezu jede USB-Tastatur und -Maus mit Ihrem Computer verwenden. Wenn Ihre Tastatur einen USB-Anschluss ( $\dot{\Psi}$ ) besitzt, können Sie Ihre Maus mit dem USB-Anschluss der Tastatur verbinden. Ist dort kein USB-Anschluss vorhanden, schließen Sie die Maus an den USB-Anschluss ( $\Psi$ ) auf der Rückseite des Mac mini an.

Wenn Sie eine USB-Tastatur verwenden, die nicht speziell für Mac OS entwickelt wurde, besitzt diese unter Umständen keine Befehlstaste ( $\#$ ) oder Wahltaste ( $\Leftarrow$ ). Diese Tasten gehören bei allen Apple Tastaturen zu den Standardtasten. Die Befehlstaste ( $\mathcal{R}$ ) auf einer Apple Tastatur entspricht der Taste "Windows" (das Symbol auf der Taste sieht aus wie das Windows Logo) auf einer Tastatur eines anderen Herstellers. Die Wahltaste ( $\pm$ ) auf einer Apple Tastatur entspricht der Taste "Alt" auf einer Tastatur eines anderen Herstellers.

Mit der Systemeinstellung "Tastatur & Maus" können Sie die Tastenbelegung wunschgemäß ändern. Zum Öffnen der Systemeinstellung "Tastatur & Maus" wählen Sie .Apple" ( $\hat{S}$ ) > ..Systemeinstellungen", klicken Sie in "Tastatur & Maus" und dann in "Sondertasten". Befolgen Sie anschließend die Anweisungen auf dem Bildschirm.

Für die Verwendung einer USB-Maus oder -Tastatur eines anderen Herstellers sind möglicherweise Softwaretreiber erforderlich. Sehen Sie auf der Web-Site des jeweiligen Herstellers nach, ob aktuelle Softwaretreiber vorhanden sind.

### **Verwenden einer drahtlosen Tastatur und Maus**

Wenn Sie ein Apple Wireless Keyboard oder eine drahtlose Mighty Mouse zusammen mit Ihrem Mac mini erworben haben, folgen Sie bitte den mit Tastatur und Maus gelieferten Anleitungen, um sie mit dem Mac mini zu verbinden.

### **Schritt 4: Schließen Sie das DVI-Kabel Ihres Bildschirms an den Videoanschluss an.**

Verbinden Sie einen DVI-Monitor mit dem Videoausgang (□) auf der Rückseite Ihres Mac mini. Zum Anschluss eines VGA-Bildschirms können Sie den Apple DVI-auf-VGA-Adapter verwenden, den Sie mit Ihrem Computer erhalten haben.

*Hinweis:* Ihr Mac mini wird ohne Monitor geliefert.

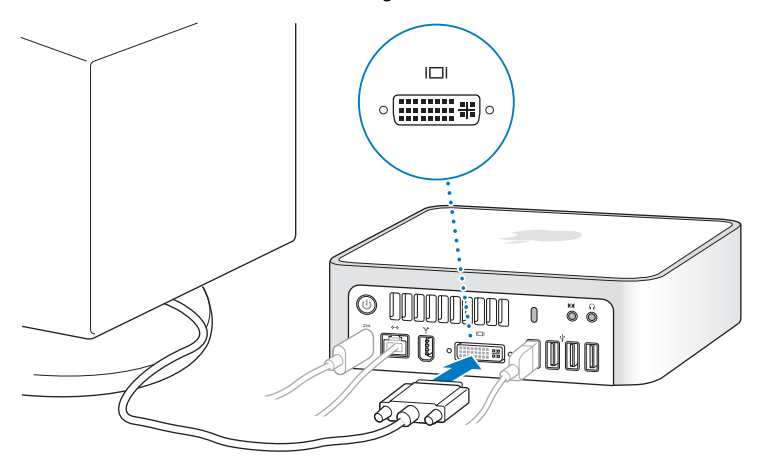

*Wichtig:* Legen Sie keine Gegenstände auf Ihrem Mac mini ab. Auf dem Computer abgelegte Gegenstände könnten die Funktion des optischen Laufwerks behindern und zu Störungen des drahtlosen AirPort bzw. Bluetooth® Signals führen.

**Schritt 5: Drücken Sie den Ein-/Ausschalter (**®**) an der Rückseite Ihres Mac mini, um ihn einzuschalten.**

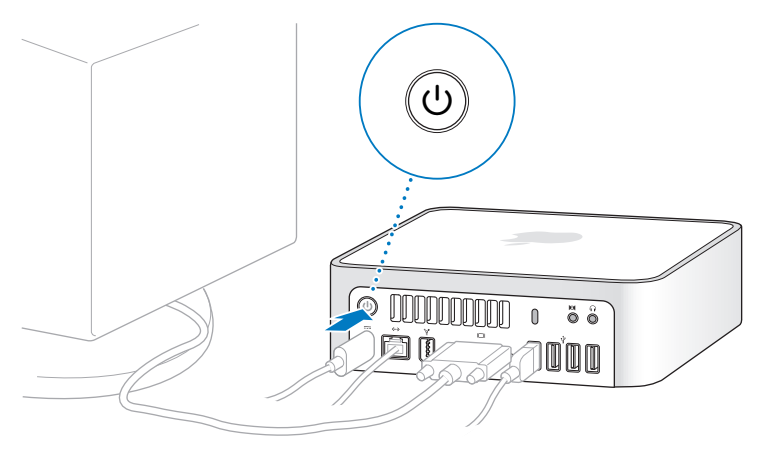

**Schritt 6: Verwenden Sie den Systemassistenten, um den Mac mini zu konfigurieren.** Wenn Sie Ihren Mac mini zum ersten Mal einschalten, wird der Systemassistent geöffnet. Der Systemassistent kann Sie bei der Eingabe der Internet- und E-Mail-Informationen unterstützen und einen Benutzer-Account auf Ihrem Mac mini einrichten. Wenn Sie bereits mit einem Mac gearbeitet haben, kann Sie der Systemassistent auch dabei unterstützen, automatisch Dateien, Programme und andere Informationen von dem bereits vorhandenen Mac auf Ihren neuen Mac mini zu übertragen.

Wenn Sie Ihren anderen Mac nicht mehr selbst verwenden wollen, empfiehlt es sich, die Wiedergabe von im iTunes Store gekauften Musiktiteln und Hörbüchern zu deaktivieren. Auf diese Weise verhindern Sie, dass Ihre im iTunes Store erworbenen Musiktitel, Videos und Hörbücher weiterhin auf diesem Mac abgespielt werden. Sie können dann einen anderen Computer für die Wiedergabe Ihrer iTunes Store Einkäufe aktivieren. Informationen zum Deaktivieren der Wiedergabe erhalten Sie, wenn Sie iTunes starten und dann "iTunes Hilfe" aus dem Menü "Hilfe" auswählen.

Wenn Sie den Systemassistenten nach dem erstmaligen Einschalten Ihres Computers nicht für die Übertragung von Daten verwenden wollen, können Sie dies später mit dem Migrations-Assistenten nachholen. Öffnen Sie hierzu die Ordner "Programme" und "Dienstprogramme" und starten Sie den Migrations-Assistenten durch Doppelklicken.

### **Schritt 7: Passen Sie die Schreibtischoberfläche an und legen Sie Einstellungen fest.**

Mithilfe der Systemeinstellungen können Sie die Schreibtischoberfläche schnell an Ihre Anforderungen anpassen. Wählen Sie "Apple" ( $\bullet$ ) > "Systemeinstellungen" aus der Menüleiste. Machen Sie sich mit den Systemeinstellungen vertraut, während Sie die Funktionen Ihres Computers kennenlernen. Mit den Systemeinstellungen werden die meisten Einstellungen für den Mac mini eingerichtet. Wenn Sie weitere Informationen wünschen, öffnen Sie die Mac Hilfe und suchen Sie nach "Systemeinstellungen" oder gezielt nach einer bestimmten Systemeinstellung, die geändert werden soll.

# <span id="page-16-0"></span>Aktivieren des Ruhezustands oder Ausschalten Ihres Mac mini

Wenn Sie Ihre Arbeit mit dem Mac mini abgeschlossen haben, können Sie den Ruhezustand Ihres Computers aktivieren oder den Computer ausschalten.

### **Aktivieren des Ruhezustands für Ihren Mac mini**

Wenn Sie Ihren Mac mini nur kurze Zeit nicht benötigen, empfiehlt es sich, den Ruhezustand zu aktivieren. Befindet sich Ihr Mac mini im Ruhezustand, wird die Bildschirmanzeige ausgeblendet. In diesem Fall kann Ihr Mac mini schnell wieder aktiviert werden, ohne zuvor den kompletten Startvorgang durchlaufen zu müssen.

### **Verwenden Sie eine der folgenden Methoden, um den Ruhezustand für Ihren Mac mini zu aktivieren:**

- Wählen Sie "Apple" ( $\bullet$ ) > "Ruhezustand" aus der Menüleiste.
- Drücken Sie den Ein-/Ausschalter ((b) an der Rückseite des Mac mini.
- Wählen Sie "Apple" ( $\hat{\bullet}$ ) > "Systemeinstellungen". Klicken Sie dann in "Energie sparen" und legen Sie fest, wann der Ruhezustand aktiviert werden soll.
- Drücken und halten Sie die Taste "Start/Pause" ( $\blacktriangleright$ u) der Apple Remote Fernbedienung 3 Sekunden lang.

Drücken Sie eine beliebige Taste der Tastatur oder Fernbedienung, um den Ruhezustand des Mac mini zu beenden. Wenn der Mac mini in den Ruhezustand umschaltet, wird der aktuelle Status Ihrer Arbeitsumgebung gesichert, sodass Ihre Programme, Dokumente und Einstellungen nach dem Beenden des Ruhezustands exakt wieder so angezeigt werden wie vorher.

### **Ausschalten Ihres Mac mini**

Schalten Sie Ihren Mac mini aus, wenn Sie ihn für einen längeren Zeitraum (mehr als ein paar Tage) nicht benötigen. Wählen Sie "Apple" ( $\bullet$ ) > "Ausschalten".

*ACHTUNG:* Schalten Sie Ihren Mac mini vor dem Transportieren aus. Transportieren Sie Ihren Mac mini, während sich die Festplatte dreht, kann die Festplatte beschädigt werden. Hierdurch kann es zu Datenverlusten kommen. Unter Umständen können Sie außerdem den Computer nicht mehr von der Festplatte starten.

Drücken Sie den Drücken Sie den Ein-/Ausschalter (®), um den Mac mini einzuschalten.

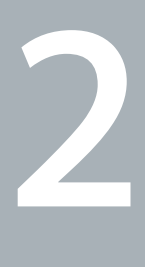

# <span id="page-18-1"></span><span id="page-18-0"></span>**2 Arbeiten mit Ihrem Mac mini**

**www.apple.com/de/macosx/overview**

**Mac Hilfe iLife**

Im Folgenden finden Sie einen Überblick über die verschiedenen Merkmale und Anschlüsse Ihres Mac mini.

Über die Apple Web-Site (www.apple.com/de) haben Sie Zugriff auf aktuelle Informationen von Apple, kostenlose Software und Online-Kataloge für Software und Hardware für Ihren Mac mini.

Von der Apple Service & Support Web-Site unter www.apple.com/de/support können Sie zudem die Handbücher zu vielen Apple Produkten laden und erhalten technischen Support für alle Apple Produkte.

# <span id="page-21-0"></span>Die Vorderseite Ihres Mac mini

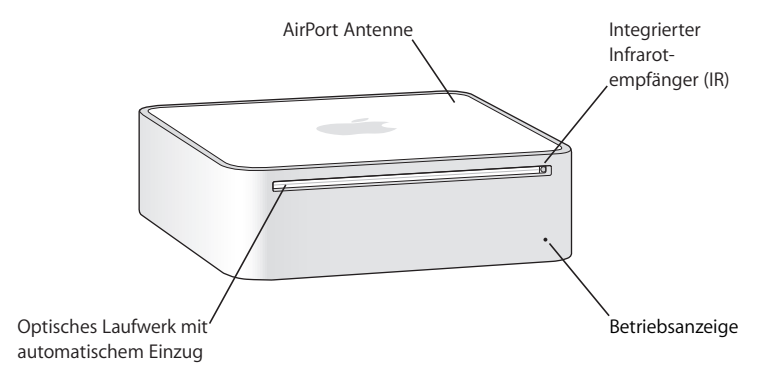

#### **Integrierter Infrarotempfänger (IR)**

Unterstützt Ihre Apple Remote Fernbedienung für die drahtlose Steuerung des Computers mit Front Row.

#### **Betriebsanzeige**

Leuchtet die Anzeige kontinuierlich weiß, ist Ihr Mac mini eingeschaltet. Befindet sich der Computer im Ruhezustand, pulsiert die Anzeige.

#### **Optisches Laufwerk mit automatischem Einzug**

Ihr Mac mini besitzt ein kombiniertes DVD-ROM/CD-RW-Laufwerk oder ein SuperDrive Laufwerk (DVD+R DL/DVD±RW/CD-RW). Beide Laufwerke können CD-ROMs, Standard-Audio-CDs und andere Medienarten lesen. Das kombinierte Laufwerk kann DVDs und Filme wiedergeben und Musik, Dokumente und digitale Dateien auf CD-Rs und CD-RWs schreiben. Neben diesen Dateien kann das SuperDrive Laufwerk auch DVD±Rs, DVD±RWs und DVD±R DLs (Double Layer) lesen und Daten darauf schreiben.

#### **Extreme Technologie (integriert)**

Stellen Sie mithilfe der integrierten AirPort Extreme Technologie eine Verbindung zu einem drahtlosen Netzwerk her. Vermeiden Sie Störungen, indem Sie den Bereich um die AirPort Antenne freihalten.

#### ◊ **Drahtlose Bluetooth Technologie (integriert)**

Verbinden Sie Ihren Computer mit drahtlosen Geräten wie Bluetooth Handys, PDAs, Druckern sowie dem Apple Wireless Keyboard und der drahtlosen Apple Mighty Mouse. (Ein Apple Wireless Keyboard und eine Apple Mighty Mouse sind im Internet unter der Adresse www.apple.com/de/store erhältlich.)

## <span id="page-23-0"></span>Die Rückseite Ihres Mac mini

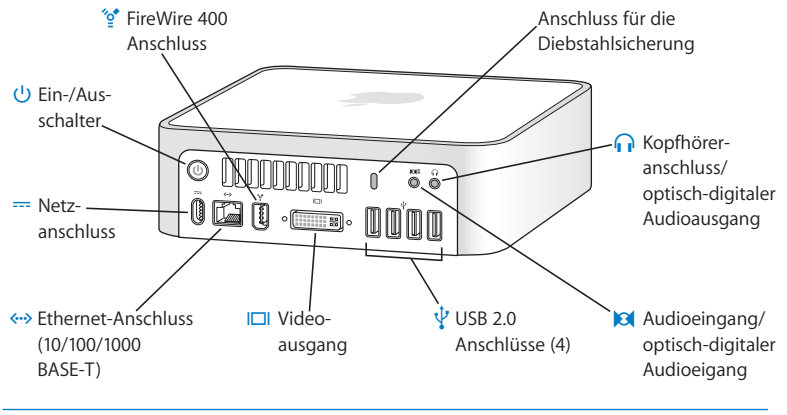

#### **Anschluss für die Diebstahlsicherung**

Befestigen Sie ein Sicherungskabel mit Schloss, um einen Diebstahl des Geräts zu verhindern. (Abschließbare Kabel erhalten Sie unter: www.apple.com/de/store.)

- f **Kopfhöreranschluss/optisch-digitaler Audioausgang** Schließen Sie hier Kopfhörer, Lautsprecher mit externer Stromversorgung oder digitale Audiogeräte an.
- , **Audioeingang/optisch-digitaler Audioeingang** Verbinden Sie Ihren Mac mini mit einem Line-level-Mikrofon oder mit digitalen Audiogeräten.

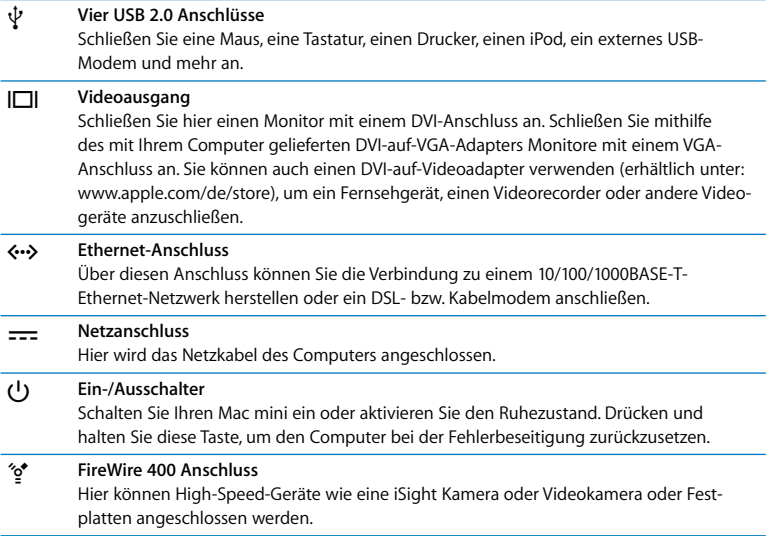

# <span id="page-25-1"></span><span id="page-25-0"></span>Weitere Antworten auf Ihre Fragen

Weitere Informationen zum Verwenden Ihres Mac stehen Ihnen online in der Mac Hilfe und im Internet (unter: www.apple.com/de/support) zur Verfügung.

### **Gehen Sie wie folgt vor, um die Mac Hilfe zu öffnen:**

- **1** Klicken Sie in das Finder Symbol im Dock (die Symbolleiste unten oder seitlich auf dem Bildschirm).
- **2** Wählen Sie "Hilfe" > "Mac Hilfe" (klicken Sie in das Menü "Hilfe" in der Menüleiste und wählen Sie "Mac Hilfe").
- **3** Klicken Sie in das Suchfeld, geben Sie eine Frage ein und drücken Sie den Zeilenschalter auf Ihrer Tastatur.

### **Weitere Informationen**

Näheres zum Verwenden Ihres Mac mini finden Sie hier:

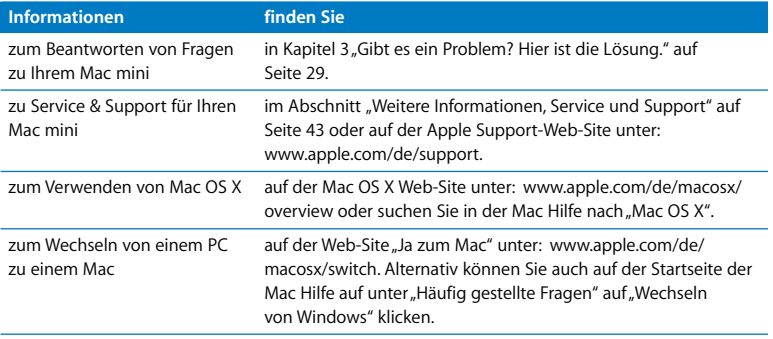

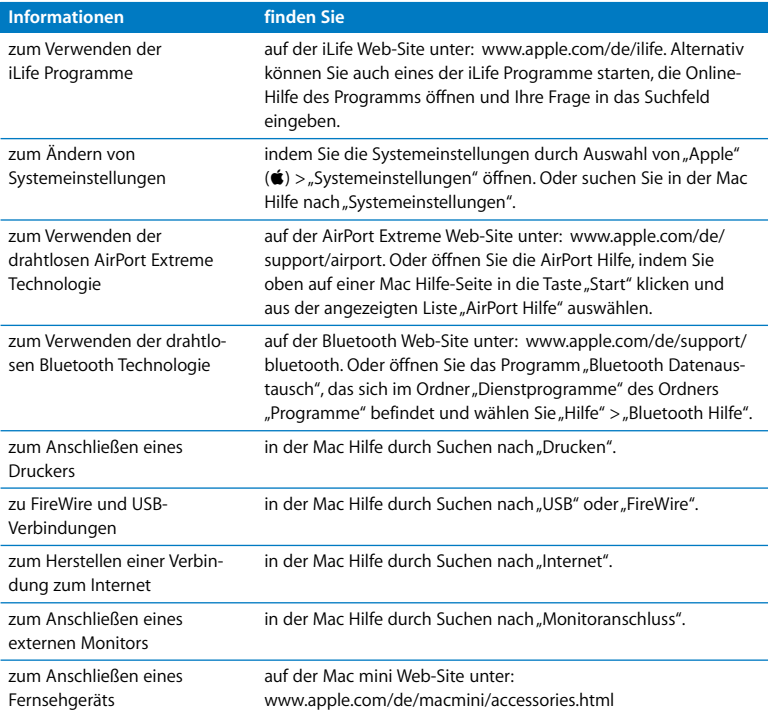

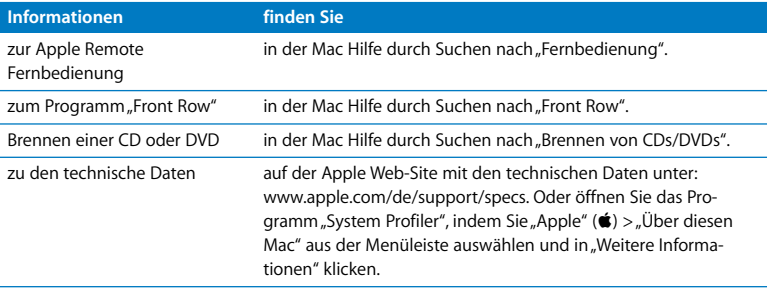

**3**

# <span id="page-28-1"></span><span id="page-28-0"></span>**3 Gibt es ein Problem? Hier ist die Lösung.**

**www.apple.com/de/support**

**Mac Hilfe Hilfe**

Gelegentlich können bei der Arbeit mit Ihrem Mac mini Fragen oder Probleme auftreten. In diesem Kapitel werden einige Lösungen aufgezeigt, auf die Sie in solchen Fällen zurückgreifen können. Weitere Informationen zur Fehlerbeseitigung finden Sie in der Mac Hilfe oder auf der Service & Support Web-Site für den Mac mini von Apple unter der Adresse: www.apple.com/de/support/macmini.

Im Normalfall gibt es für die meisten Probleme, die beim Arbeiten mit Ihrem Mac mini auftreten, eine einfache und schnelle Lösung. Versuchen Sie ggf. die Schritte zu notieren, die Sie ausgeführt haben, bevor das Problem auftrat. Hierdurch lassen sich die möglichen Fehlerursachen leichter eingrenzen und entsprechende Lösungen finden. Folgende Informationen sollten Sie notieren:

- Â Die beim Auftreten des Problems aktiven Programme. Probleme, die nur bei einem bestimmten Programm auftreten, können darauf hindeuten, dass das Programm nicht mit der auf Ihrem Computer installierten Mac OS Version kompatibel ist.
- Die in letzter Zeit installierte Software.
- Nachträglich angeschlossene oder installierte Hardware (wie Speichererweiterungen oder ein Peripheriegerät).

*ACHTUNG:* Versuchen Sie nicht, Ihren Mac mini zu öffnen. Falls Ihr Mac mini gewartet werden muss, lesen Sie bitte den Abschnitt "Weitere Informationen, Service und [Support" auf Seite 43.](#page-42-1) Hier erfahren Sie, wie Sie den Kontakt zu einem Apple Autorisierten Service-Partner oder zu Apple herstellen können. Ihr Mac mini besitzt keine Komponenten, die vom Benutzer gewartet werden können.

# <span id="page-31-0"></span>Probleme, die das Weiterarbeiten mit Ihrem Mac mini verhindern

#### **Ihr Computer reagiert nicht oder der Zeiger bewegt sich nicht**

- Â Stellen Sie zunächst sicher, dass Maus und Tastatur angeschlossen sind. Trennen Sie die Verbindungen und schließen Sie die Geräte wieder an. Vergewissern Sie sich, dass die Stecker fest in den Anschlüssen sitzen.
- Â Besteht das Problem weiterhin, versuchen Sie, die betroffenen Programme sofort zu beenden. Halten Sie bei einer Apple Tastatur die Tastenkombination "Wahl $(\leq)$ -Befehl ( $\mathcal{H}$ )" gedrückt und drücken Sie dann die Taste "esc". Halten Sie bei anderen Tastaturen die Taste "Windows" und die Alt-Taste gedrückt und drücken Sie dann die Taste "esc". Wenn ein Dialogfenster angezeigt wird, wählen Sie das Programm aus und klicken Sie in "Sofort beenden". Sichern Sie dann Ihre Arbeitsdaten in anderen geöffneten Programmen und starten Sie Ihren Mac mini neu, um sicherzugehen, dass das Problem nicht erneut auftritt.
- Drücken Sie den Ein-/Ausschalter ((!)) an der Rückseite des Mac mini etwa fünf Sekunden lang, um den Computer auszuschalten.
- Â Trennen Sie das Netzkabel vom Mac mini. Schließen Sie dann das Netzkabel wieder an und drücken Sie den Ein-/Ausschalter (U), um den Computer einzuschalten.

Wenn das Problem bei einem bestimmten Programm erneut auftritt, erkundigen Sie sich beim Programmhersteller, ob die Software mit Ihrem Computer kompatibel ist.

Informationen zum Support für die mit Ihrem Computer gelieferte Software und Kontaktadressen finden Sie unter der Adresse: www.apple.com/de/guide/.

Tritt das Problem häufiger auf, müssen Sie möglicherweise die Systemsoftware neu installieren (vgl. ["Neuinstallieren der mit Ihrem Computer gelieferten Software" auf](#page-33-0)  [Seite 34\)](#page-33-0).

### **Während des Startvorgangs Ihres Mac mini tritt ein Systemstillstand auf oder ein blinkendes Fragezeichen wird angezeigt**

- Â Warten Sie einige Sekunden. Wenn der Mac mini nach einer kurzen Verzögerung nicht startet, schalten Sie ihn aus, indem Sie den Ein-/Ausschalter ((!)) drücken und ca. 5 Sekunden gedrückt halten, bis der Mac mini ausgeschaltet wird. Halten Sie dann die Wahltaste ( $\rightleftharpoons$ ) gedrückt und drücken Sie erneut den Ein-/Ausschalter ((!)), um den Computer zu starten. Halten Sie die Wahltaste  $(\leq)$  gedrückt, bis Ihr Mac mini startet. Klicken Sie dann in den Pfeil unter dem Symbol der Festplatte, die Sie als Ihr Startvolume verwenden möchten.
- Öffnen Sie nach dem Starten des Mac mini die Systemeinstellungen und klicken Sie in "Startvolume". Wählen Sie einen Mac OS X Systemordner auf der Festplatte Ihres Computers aus.
- Tritt das Problem häufiger auf, müssen Sie möglicherweise die Systemsoftware neu installieren (vgl. "Neuinstallieren der mit Ihrem Computer gelieferten Software" auf [Seite 34\)](#page-33-0).

### **Der Mac mini lässt sich nicht einschalten oder startet nicht**

- Â Vergewissern Sie sich, dass das Netzkabel am Mac mini und an einer funktionierenden Steckdose angeschlossen ist.
- Ist das Kabel korrekt angeschlossen, starten Sie den Computer durch Drücken des Ein-/Ausschalters ((<sup>t</sup>)) und drücken Sie unmittelbar danach die Befehlstaste (%), Wahltaste (=) sowie die Tasten "P" und "R". Halten Sie diese Tasten gedrückt, bis Sie den Startton ein zweites Mal hören. Drücken Sie bei Verwendung einer anderen Tastatur den Ein-/Ausschalter ((b) und drücken Sie unmittelbar danach die Tasten "Windows",  $.Alt$ ",  $P''$  und  $.R''$ .
- Â Trennen Sie das Netzkabel vom Computer und warten Sie mindestens 30 Sekunden lang. Schließen Sie das Netzkabel wieder an und drücken Sie erneut den Ein-/Ausschalter ((<sup>I</sup>)), um Ihren Mac mini wieder zu starten.
- Â Näheres zur Kontaktaufnahme mit dem Apple Kundendienst finden Sie im Abschnitt ["Weitere Informationen, Service und Support" auf Seite 43](#page-42-1).

## <span id="page-33-0"></span>Neuinstallieren der mit Ihrem Computer gelieferten Software

Verwenden Sie die mit Ihrem Computer gelieferten CDs/DVDs für die Software-Installation, um Mac OS X und die mit dem Computer gelieferten Programme neu zu installieren.

*Wichtig:* Apple empfiehlt, dass Sie vor der Wiederherstellung der Software eine Sicherungskopie von den Daten auf Ihrer Festplatte herstellen. Apple übernimmt für etwaige Datenverluste keine Haftung.

### **Installieren von Mac OS X**

### **Gehen Sie wie folgt vor, um Mac OS X zu installieren:**

- **1** Erstellen Sie, wenn möglich, Sicherungskopien von allen wichtigen Dateien.
- **2** Legen Sie die Mac OS X Installations-DVD 1 ein.
- **3** Starten Sie das Installationsprogramm durch Doppelklicken in "Install Mac OS X and Bundled Software".
- **4** Befolgen Sie die Anweisungen auf dem Bildschirm.
- **5** Wählen Sie das Zielvolume für die Installation aus und befolgen Sie weiter die Anweisungen auf dem Bildschirm.

Möglicherweise startet Ihr Mac mini neu und fordert Sie auf, die nächste Mac OS X Installations-DVD einzulegen.

*Wichtig:* Bei Auswahl der Option "Löschen und Installieren" wird der gesamte Inhalt Ihres Zielvolumes gelöscht. Sie sollten daher Sicherungskopien von allen wichtigen Daten anfertigen, bevor Sie Mac OS X installieren.

### **Installieren von Programmen**

Auf Ihrem Mac mini muss Mac OS X bereits installiert sein, bevor Sie die mit dem Computer gelieferten Programme installieren.

### **Gehen Sie wie folgt vor, um die mit Ihrem Computer gelieferten Programme zu installieren:**

- **1** Erstellen Sie, wenn möglich, Sicherungskopien von allen wichtigen Dateien.
- **2** Legen Sie die Mac OS X Installations-DVD 1 ein.
- 3 Starten Sie die Installation durch Doppelklicken in "Install Bundled Software Only".
- **4** Befolgen Sie die Anweisungen auf dem Bildschirm.

**5** Wählen Sie das Zielvolume für die Installation aus und befolgen Sie weiter die Anweisungen auf dem Bildschirm.

Zur Installation von iCal, iChat AV, iSync, iTunes und Safari befolgen Sie die Anweisungen im Abschnitt "Installieren von Mac OS X".

# <span id="page-35-0"></span>Andere Probleme

### **Probleme beim Öffnen eines Programms**

Ermitteln Sie den Typ des betreffendes Programms, indem Sie das Symbol des Programms auswählen und "Informationen" aus dem Menü "Ablage" auswählen.

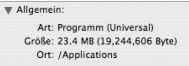

- Ihr Mac mini ist mit Universal, Intel oder PowerPC Programmen kompatibel.
- Classic (oder Mac OS 9) Programme sind mit Ihrem Mac mini nicht kompatibel und lassen sich nicht öffnen.

### **Probleme mit einer bestimmten Software**

Treten Probleme mit Software auf, die von einem anderen Hersteller als Apple stammt, wenden Sie sich an den jeweiligen Hersteller. Häufig bieten Softwarehersteller Aktualisierungen für ihre Software auf ihren Web-Sites an.

Mithilfe der Systemeinstellung "Software-Aktualisierung" können Sie Ihren Mac mini so einstellen, dass er automatisch überprüft, ob neue Apple Software vorhanden ist und diese ggf. installiert. Weitere Informationen hierzu können Sie anzeigen, indem Sie "Hilfe > "Mac Hilfe" wählen und nach "Software-Aktualisierung" suchen.

### **Eine CD/DVD lässt sich nicht auswerfen**

- Â Vergewissern Sie sich, dass auf dem Computer keine Gegenstände abgelegt sind. Auf dem Computer abgelegte Objekte können die Ursache dafür sein, dass die CD/DVD nicht ausgeworfen werden kann.
- Beenden Sie alle Programme, die möglicherweise auf diese CD/DVD zugreifen, und drücken Sie dann die Medienauswurftaste ( $\triangleq$ ) auf Ihrer Apple Tastatur. Bei anderen Tastaturen können Sie möglicherweise die Taste "F12" verwenden, um eine CD/DVD auszuwerfen. Beachten Sie hierzu die Hinweise in der Dokumentation zu Ihrer Tastatur.
- Â Funktioniert dies nicht, öffnen Sie ein Finder Fenster und klicken Sie neben dem CD/DVD-Symbol in der Seitenleiste in das Symbol zum Auswerfen ( $\triangle$ ). Alternativ können Sie das CD/DVD-Symbol vom Schreibtisch in den Papierkorb bewegen.
- Lässt sich die CD/DVD auch jetzt noch nicht auswerfen, starten Sie den Computer neu und halten Sie dabei die Maustaste gedrückt.

### **Probleme bei der Arbeit mit Ihrem Mac mini oder mit dem Mac OS**

- Können Sie ein Problem nicht anhand der hier genannten Lösungsvorschläge beheben, sehen Sie in der Mac Hilfe nach. Dort finden Sie weitere Anweisungen und Informationen zur Fehlerbeseitigung. Wählen Sie "Hilfe" > "Mac Hilfe".
- Aktuelle Informationen zur Fehlerbeseitigung und zu Software-Aktualisierungen finden Sie unter der folgenden Adresse auf der Apple Support Web-Site im Internet: www.apple.com/de/support.

### **Die Einstellungen für Datum und Uhrzeit gehen zum wiederholten Male verloren**

• Möglicherweise müssen Sie die interne Pufferbatterie austauschen lassen. Näheres zur Kontaktaufnahme mit dem Apple Kundendienst finden Sie im Abschnitt "Weitere [Informationen, Service und Support" auf Seite 43.](#page-42-1)

## <span id="page-37-0"></span>Verwenden des Programms "Apple Hardware Test "

Mit dem Programm "Apple Hardware Test" lässt sich feststellen, ob ein Hardware-Fehler mit Ihrem Mac mini vorliegt.

#### **Gehen Sie wie folgt vor, um das Programm "Apple Hardware Test" zu verwenden:**

- **1** Trennen Sie die Verbindung Ihres Mac mini zu allen externen Geräten außer zur Tastatur und Maus. Ist ein Ethernet-Kabel angeschlossen, ziehen Sie es heraus.
- **2** Legen Sie die mit Ihrem Mac mini gelieferte Mac OS X Installations-DVD 1 ein.
- 3 Starten Sie Ihren Mac mini neu und halten Sie beim Starten die Taste "D" gedrückt.
- **4** Sobald in Apple Hardware Test das Fenster zur Sprachauswahl erscheint, wählen Sie die gewünschte Sprache aus.
- **5** Drücken Sie den Zeilenschalter oder klicken Sie in den Rechtspfeil.
- **6** Nach ungefähr 45 Sekunden wird das Hauptfenster des Programms "Apple Hardware Test" angezeigt. Befolgen Sie die Anweisungen auf dem Bildschirm.
- **7** Findet Apple Hardware Test ein Problem, wird ein Fehlercode angezeigt. Notieren Sie diesen Code, bevor Sie den AppleCare Support anrufen. Konnte Apple Hardware Test keinen Hardwarefehler feststellen, könnte ein Problem mit der Software vorliegen.

Weitere Informationen über das Programm "Apple Hardware Test" finden Sie in der "Bitte lesen"-Datei "Apple Hardware Test" auf der DVD "Mac OS X Install 1".

# <span id="page-38-0"></span>Probleme mit Ihrer Internet-Verbindung

Ihr Mac mini wird mit dem Systemassistenten geliefert, der Sie dabei unterstützt, die Verbindung zum Internet herzustellen. Öffnen Sie die Systemeinstellungen und klicken Sie in "Netzwerk". Klicken Sie in "Assistent", um den Systemassistenten zu öffnen.

Wenn Probleme mit Ihrer Internet-Verbindung auftreten, führen Sie die Schritte in diesem Abschnitt für den verwendeten Verbindungstyp aus oder verwenden Sie die Netzwerk-Diagnose.

### **Gehen Sie wie folgt vor, um die Netzwerk-Diagnose zu verwenden:**

- 1 Wählen Sie "Apple" ( $\bullet$ ) > "Systemeinstellungen".
- 2 Klicken Sie in "Netzwerk" und anschließend in "Assistent".
- 3 Klicken Sie in "Diagnose", um die Netzwerk-Diagnose zu öffnen.
- **4** Befolgen Sie die Anweisungen auf dem Bildschirm.

Kann das Problem mit der Netzwerk-Diagnose nicht behoben werden, liegt der Fehler möglicherweise bei dem Internet-Anbieter, zu dem Sie eine Verbindung herstellen wollen, dem externen Gerät, das Sie für die Verbindung verwenden, oder dem Server, auf den Sie zugreifen wollen. Sie können die Anleitungen in den folgenden Abschnitten ausführen.

### **Kabelmodem, DSL-Modem und LAN-Internet-Verbindungen**

Vergewissern Sie sich, dass alle Modemkabel fest in den Anschlüssen sitzen. Hierzu gehören das Modemnetzkabel, das Kabel vom Modem zum Computer und das Kabel vom Modem zur Wandsteckdose. Prüfen Sie auch die Kabel und Netzteile zu allen Ethernet-Hubs oder -Routern.

### **Gehen Sie wie folgt vor, um das Modem aus- und einzuschalten und die Modemhardware zurückzusetzen:**

Schalten Sie Ihr DSL- oder Kabelmodem aus und warten Sie einige Minuten, bevor Sie es wieder einschalten. Einige Internet-Anbieter empfehlen, das Modemnetzkabel herauszuziehen. Wenn Ihr Modem eine Reset-Taste besitzt, können Sie diese Taste vor oder nach dem Aus- und wieder Einschalten des Modems drücken.

*Wichtig:* Anweisungen zu Modems sind für LAN-Benutzer nicht relevant. LAN-Benutzer verwenden Hubs, Switches, Router und andere Verbindungseinheiten, die von Benutzern von Kabelmodems oder DSL-Modems nicht genutzt werden. LAN-Benutzer sollten sich daher bei Bedarf an ihren Netzwerkadministrator und nicht an einen Internet-Anbieter wenden.

### **PPPoE-Verbindungen**

Wenn es nicht möglich ist, die Verbindung über PPPoE zu Ihrem Internet-Anbieter herzustellen, vergewissern Sie sich, dass Sie in der Systemeinstellung "Netzwerk" die korrekten Informationen eingegeben haben.

### Gehen Sie wie folgt vor, um die Einstellungen in der Systemeinstellung "Netzwerk" **zu prüfen:**

- 1 Wählen Sie "Apple" ( $\bullet$ ) > "Systemeinstellungen" aus der Menüleiste.
- 2 Klicken Sie in "Netzwerk".
- 3 Wählen Sie "Netzwerk-Konfigurationen" aus dem Einblendmenü "Anzeigen".
- **4** Wählen Sie "Ethernet (integriert)" und bewegen Sie diese Option an den Anfang der Liste der Anschluss-Konfigurationen.
- 5 Wählen Sie "Ethernet (integriert)" aus dem Einblendmenü "Anzeigen".
- **6** Klicken Sie in "PPPoE".
- **7** Wählen Sie "PPPoE verwenden".
- **8** Prüfen Sie die Angaben im Feld "Account-Name", um sicherzustellen, dass Sie die korrekten Informationen Ihres Internet-Anbieters eingegeben haben.
- **9** Geben Sie Ihr Kennwort erneut ein, wenn Sie die Option zum Sichern des Kennworts gewählt haben, um sicherzustellen, dass es korrekt ist.
- **10** Klicken Sie in "TCP/IP". Vergewissern Sie sich, dass Sie in diesem Bereich die Informationen, die Sie von Ihrem Internet-Anbieter erhalten haben, korrekt eingegeben haben.
- **11** Klicken Sie in "Jetzt anwenden".

#### **Netzwerkverbindungen**

Vergewissern Sie sich, dass das Ethernet-Kabel mit Ihrem Mac mini und dem Netzwerk verbunden ist. Prüfen Sie die Kabel und Netzteile zu Ihren Ethernet-Hubs und -Routern.

Wenn zwei oder mehr Computer eine Internet-Verbindung nutzen sollen, stellen Sie sicher, dass Ihr Netzwerk korrekt konfiguriert ist. Sie müssen wissen, ob Ihr Internet-Anbieter nur eine oder mehrere IP-Adressen (eine für jeden Computer) bereitstellt.

Wird nur eine IP-Adresse bereitgestellt, muss der Router eine Verbindung für die gemeinsame Nutzung bereitstellen können. Dies wird auch als Netzwerk-Adressumsetzung (NAT, Network Address Translation) oder "IP-Maskierung" bezeichnet. Konfigurationsanweisungen finden Sie in der Dokumentation zu Ihrem Router. Erkundigen Sie sich auch bei Ihrem Netzwerkadministrator. Mithilfe einer AirPort Basisstation kann eine IP-Adresse gemeinsam mit mehreren Computern verwendet werden. Informationen zum Verwenden einer AirPort Basisstation finden Sie in der Mac Hilfe oder auf der Apple AirPort Support Web-Site unter: www.apple.com/de/support/airport.

Falls Sie das Problem mit diesen Schritten nicht beheben können, wenden Sie sich an Ihren Internet-Anbieter oder Ihren Netzwerkadministrator.

# <span id="page-41-0"></span>Probleme mit der drahtlosen AirPort Extreme Kommunikation

#### **Probleme mit der drahtlosen Kommunikation via AirPort Extreme**

- Â Vergewissern Sie sich, dass der Computer oder das Netzwerk, zu dem Sie eine Verbindung herstellen wollen, eingeschaltet ist und über eine Basisstation verfügt.
- Stellen Sie sicher, dass Sie die Software korrekt anhand der mit Ihrer Basisstation (auch Zugangspunkt genannt) gelieferten Anweisungen konfiguriert haben.
- Stellen Sie sicher, dass sich Ihr Computer in Reichweite der Antenne des anderen Computers oder des Zugangspunkt des Netzwerks befindet. Durch in der Nähe befindliche Geräte oder Metallgegenstände können Störungen bei der drahtlosen Kommunikation auftreten und deren Reichweite einschränken. Durch Auswahl eines anderen Standorts oder Drehen des Computers kann der Empfang möglicherweise verbessert werden.
- Prüfen Sie das AirPort Symbol ( $\hat{\mathcal{F}}$ ) in der Menüleiste. Abhängig von der Signalstärke werden bis zu vier Balken angezeigt. Werden die Balken nicht angezeigt, versuchen Sie, Ihren Standort zu wechseln.
- Näheres hierzu finden Sie in der AirPort Hilfe (wählen Sie "Hilfe" > "Mac Hilfe" und dann "Bibliothek" > "AirPort Hilfe" aus der Menüleiste aus). Beachten Sie auch die Anleitungen, die mit dem Gerät für die drahtlose Kommunikation geliefert wurden.

# <span id="page-42-0"></span>Halten Sie Ihre Software auf dem neuesten Stand

Über das Internet können Sie die neusten Software-Aktualisierungen, Treiber und andere Erweiterungen von Apple laden und installieren.

Wenn Sie mit dem Internet verbunden sind, überprüft die Systemeinstellung "Software-Aktualisierung" die Internet-Server von Apple auf verfügbare Aktualisierungen für Ihren Computer. Sie können den Mac mini so konfigurieren, dass er die Apple Server regelmäßig auf aktualisierte Software überprüft, diese lädt und für Sie installiert.

### **Gehen Sie wie folgt vor, um nach aktualisierter Software zu suchen:**

- 1 Wählen Sie "Apple" ( $\bullet$ ) > "Systemeinstellungen".
- **2** Klicken Sie in das Symbol "Software-Aktualisierung" und befolgen Sie die Anweisungen auf dem Bildschirm.

Suchen Sie in der Mac Hilfe nach "Software-Aktualisierung", wenn Sie weitere Informationen benötigen.

Die neusten Informationen zu Mac OS X finden Sie auf der Mac OS X Web-Site unter: www.apple.com/de/macosx/overview.

# <span id="page-42-2"></span><span id="page-42-1"></span>Weitere Informationen, Service und Support

Ihr Mac mini besitzt keine Komponenten, die vom Benutzer gewartet werden können. Wenn Sie Service benötigen, müssen Sie Ihren Mac mini zu einem Apple autorisierten Service-Partner bringen oder sich an Apple wenden. Weitere Informationen über Ihren Mac mini finden Sie in Online-Ressourcen, im Online-Hilfesystem und den Programmen "System Profiler" oder "Apple Hardware Test".

Wenn Sie Ihren Mac mini ohne die AirPort Extreme oder Bluetooth Technologie bestellt haben und diese Optionen nachträglich installieren wollen oder wenn Sie den installierten Arbeitsspeicher erweitern wollen, wenden Sie sich an einen Apple Autorisierten Service-Partner oder Apple Händler.

### **Online-Ressourcen**

Online-Informationen zu Service und Support finden Sie unter: www.apple.com/de/ support. Wählen Sie ggf. Ihr Land aus dem Einblendmenü aus. Sie können die Artikel in der AppleCare Knowledge Base durchsuchen, prüfen, ob Software-Aktualisierungen vorhanden sind und an den Diskussionsforen von Apple teilnehmen.

### **Online-Hilfe**

In der Mac Hilfe finden Sie häufig Antworten auf Ihre Fragen sowie Anweisungen und Tipps zur Fehlerbeseitigung. Wählen Sie "Hilfe" > "Mac Hilfe".

### **System Profiler**

Mithilfe des System Profilers können Sie Informationen über den Mac mini anzeigen. Im System Profiler wird angezeigt, welche Hardware und Software installiert ist, welche Seriennummer und welche Betriebssystemversion verwendet wird, wie viel Arbeitsspeicher installiert ist usw. Öffnen Sie das Programm "System Profiler", indem Sie "Apple" ( $\bullet$ ) > "Über diesen Mac" aus der Menüleiste auswählen und in "Weitere Informationen" klicken.

## **AppleCare Service & Support**

Zum Lieferumfang Ihres Mac mini gehören ein 90-tägiger technischer Support und eine einjährige Garantie für Hardware-Reparaturen durch einen Apple Autorisierten Service-Partner (AASP) oder Apple Händler. Sie können diese Leistungen durch den Erwerb des AppleCare Protection Plan erweitern. Weitere Informationen hierzu finden Sie unter: www.apple.com/de/support/products, oder besuchen Sie die für Ihr Land aufgelistete Web-Site.

Wenn Sie weitere Hilfe benötigen, können Ihren die Mitarbeiter des AppleCare Telefon-Support beim Installieren und Starten von Programmen und bei grundlegenden Fragen zur Fehlerbeseitigung helfen. Rufen Sie ein Support-Center in Ihrer Nähe an (Anrufe in den ersten 90 Tagen nach dem Kauf sind kostenlos). Halten Sie beim Anrufen das Kaufdatum und die Seriennummer Ihres Mac mini.

*Hinweis:* Der 90-tägige kostenlose Telefon-Support beginnt mit dem Kaufdatum, Telefongebühren können anfallen.

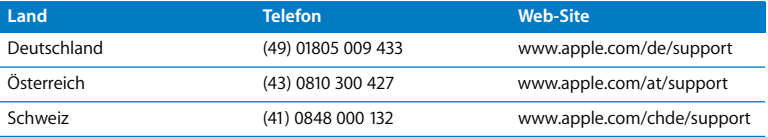

Telefonnummern können sich jederzeit ändern, u. U. fallen lokale und nationale Telefongebühren an. Eine vollständige Liste ist im Internet verfügbar:

**www.apple.com/contact/phone\_contacts.html**

# <span id="page-45-0"></span>Die Seriennummer Ihres Produkts

Mithilfe einer dieser Methoden finden Sie die Seriennummer Ihres Mac mini:

- Wählen Sie "Apple" ( $\bullet$ ) > "Über diesen Mac" aus der Menüleiste. Klicken Sie in die Versionsnummer unter den Wörtern "Mac OS X", damit nacheinander die Mac OS X Versionsnummer, die Paketnummer (Build) und die Seriennummer angezeigt werden.
- Klicken Sie in das Finder Symbol im Dock und öffnen Sie das Programm "System Profiler" im Ordner "Programme/Dienstprogramme". Klicken Sie in der Spalte "Inhalt" in "Hardware".
- Â Sehen Sie auf der Unterseite des Mac mini nach.

**4**

# <span id="page-46-1"></span><span id="page-46-0"></span>**4 Wichtige Tipps und Infos**

**www.apple.com/de/environment**

**Mac Hilfe Ergonomie**

Bitte beachten Sie die folgenden Richtlinien zu Ihrer eigenen Sicherheit und zur Betriebssicherheit Ihres System, wenn Sie den Mac mini installieren oder reinigen wollen und um möglichst komfortabel damit zu arbeiten. Alle Apple Produkte entsprechen den neusten Sicherheitsrichtlinien für Informationstechnologie und Audio-/Videogeräte. Sie sollten aber dennoch die Sicherheitshinweise befolgen, die an diesem Produkt angebracht und in der Dokumentation beschrieben sind.

# <span id="page-48-0"></span>Wichtige Sicherheitsrichtlinien beim Installieren und Verwenden Ihres Mac mini

Die einzige Möglichkeit, die Stromzufuhr zum Computer komplett zu unterbrechen, besteht darin, das Netzkabel aus der Netzsteckdose herauszuziehen. Achten Sie daher darauf, dass mindestens ein Ende des Netzkabels leicht zu erreichen ist, sodass die Stromzufuhr zum Computer ggf. schnell unterbrochen werden kann.

Trennen Sie das Netzkabel vom Mac mini, indem Sie am Stecker, nicht am Kabel selbst ziehen, wenn eine der folgenden Situationen eintreten sollte:

- Das Netzkabel oder der Netzstecker sind beschädigt oder abgenutzt.
- Flüssigkeit ist in das Gehäuse gelangt.
- Ihr Computer war extremer Feuchtigkeit oder Luftfeuchtigkeit ausgesetzt.
- Ihr Computer war starken Erschütterungen ausgesetzt, oder das Gehäuse wurde beschädigt.
- Sie vermuten, dass Ihr Computer repariert oder gewartet werden muss.
- Der Computer soll gereinigt werden

Wenden Sie sich an einen Apple Autorisierten Service-Partner oder direkt an Apple, wenn Sie Fragen zum Kundendienst oder zu den Garantieleistungen haben sollten. Näheres hierzu finden Sie in den Informationen zu Service und Support im Abschnitt ["Weitere Informationen, Service und Support" auf Seite 43](#page-42-2).

*Wichtig:* Die einzige Möglichkeit, die Stromversorgung vollständig zu unterbrechen, besteht darin, das Netzkabel und alle USB- und FireWire Geräte vom Computer zu trennen und das Ethernet-Kabel abzuziehen. Achten Sie daher darauf, dass mindestens ein Ende des Netzkabels leicht zu erreichen ist, sodass die Stromzufuhr zum Computer ggf. schnell unterbrochen werden kann.

*ACHTUNG:* Das Gerät muss bei Anschluss an das Stromnetz elektrisch geerdet sein. Schließen Sie den Computer nur an eine fachgerecht verlegte, geerdete Schuko-Steckdose an. Dies ist eine wichtige Sicherheitsmaßnahme. Entspricht die Steckdose nicht den Vorschriften, muss sie von einem Fachmann neu verlegt werden. Gehen Sie stets sorgfältig beim Anschließen von Geräten an das Stromnetz vor!

Beachten Sie stets die folgenden Sicherheitsrichtlinien:

- Â Stellen Sie Ihren Computer nicht in der Nähe von Waschbecken, Luftbefeuchtern, Klimaanlagen oder anderen Feuchtigkeitsquellen auf.
- Schützen Sie Ihren Computer vor Feuchtigkeit und Witterungseinflüssen aller Art.
- Lesen Sie die Installationsanweisungen sorgfältig durch, bevor Sie Ihren Computer an das Stromnetz anschließen.
- Bewahren Sie diese Sicherheitsrichtlinien stets griffbereit auf.
- Beachten Sie alle Anweisungen und Warnhinweise zu Ihrem Computer.

*Wichtig:* Elektrische Geräte können bei unsachgemäßer Handhabung gefährlich sein. Daher sollte der Umgang mit diesem oder mit einem ähnlichen Gerät stets von einem Erwachsenen beaufsichtigt werden. Achten Sie darauf, dass Kinder keinen Zugang zu den Bauteilen im Inneren eines elektrischen Geräts haben und dass sie nicht mit den Kabeln spielen.

*ACHTUNG:* Stecken Sie niemals Objekte in die Lüftungsöffnungen des Gehäuses. Dies ist u. U. gefährlich und kann zu Beschädigungen Ihres Computers führen.

### **Reparieren Sie Ihren Computer niemals selbst**

Ihr Mac mini besitzt keine Komponenten, die vom Benutzer gewartet werden können. Versuchen Sie nicht, Ihren Mac mini zu öffnen. Wenn Ihr Mac mini gewartet werden muss, beachten Sie die Hinweise zum Kundendienst und zur technischen Unterstützung, die Sie mit Ihrem Computer erhalten haben. Hier finden Sie Informationen, wie Sie bei Bedarf einen Apple Autorisierten Service-Partner oder Apple erreichen können.

Wenn Sie Ihren Mac mini öffnen oder Objekte installieren, riskieren Sie die Beschädigung des Geräts. Bei der Installation entstehende Schäden sind nicht durch die einjährige Herstellergarantie für Ihren Mac mini abgedeckt.

# <span id="page-51-0"></span>Verwenden von Steckern und Anschlüssen

Versuchen Sie niemals, einen Stecker mit Gewalt in einen Anschluss zu stecken. Lässt sich der Stecker nicht problemlos anschließen, passt er vermutlich nicht in den Anschluss. Vergewissern Sie sich, dass Stecker und Anschluss passen und dass Sie den Stecker korrekt mit dem Anschluss ausgerichtet haben.

# <span id="page-51-1"></span>Verwenden des Netzteils

Beachten Sie bei der Verwendung des Netzteils die folgenden Richtlinien:

- Â Vergewissern Sie sich, dass Sie die Stecker fest mit dem Netzteil, Ihrem Computer und der Steckdose verbinden.
- Achten Sie darauf, dass um das Netzteil ein ausreichend Freiraum vorhanden ist. Verwenden Sie Computer und Netzteil nur in Räumen, in denen eine ausreichende Luftzirkulation gewährleistet ist.
- Verwenden Sie das mit Ihrem Computer gelieferte Netzteil. Zu Ihrem Mac mini gehört ein 110-Watt-Netzteil.
- Die Stromversorgung kann nur durch Herausziehen des Netzkabels vollständig unterbrochen werden. Ziehen Sie das Netzkabel stets am Stecker, niemals am Kabel heraus.

*ACHTUNG:* Es ist normal, dass das Netzteil bei Verwendung warm wird. Sorgen Sie stets für eine ausreichende Luftzufuhr und vermeiden Sie den längeren Kontakt mit dem Netzteil.

*Wichtig:* Beim Netzteil Ihres Computers handelt es sich um ein Hochspannungsbauteil, das unter keinen Umständen, auch dann nicht, wenn es nicht mit dem Stromnetz verbunden ist, geöffnet werden darf. Achten Sie darauf, dass Kinder keinen Zugang zu den Bauteilen im Inneren eines elektrischen Geräts haben und dass sie nicht mit den Kabeln spielen. Falls das Netzteil beschädigt sein sollte, beachten Sie bitte die Hinweise in den Informationen zu Service und Support im Abschnitt "Weitere Informationen, [Service und Support" auf Seite 43](#page-42-2).

*ACHTUNG:* Verwenden Sie nur das mit Ihrem Computer gelieferte Netzteil und das zugehörige Netzkabel. Netzteile und -kabel für andere elektronische Geräte sehen möglicherweise ähnlich aus. Deren Verwendung kann jedoch die Leistung Ihres Computers beeinträchtigen oder den Computer beschädigen. Das Netzkabel besitzt einen Schuko-Stecker, der nur in einer geerdeten Schuko-Steckdose angeschlossen werden kann. Entspricht die Steckdose nicht den Vorschriften, muss sie von einem Fachmann neu verlegt werden.

# <span id="page-52-0"></span>Laserinformationen

Versuchen Sie nicht, das Gehäuse auseinander zu montieren, in dem sich die Lasereinheit befindet. Der in diesem Produkt verwendete Laser kann Augenverletzungen verursachen. Die Verwendung von optischen Instrumenten wie Lupen in der Nähe dieses Produkts erhöht die Gefahr einer Augenverletzung. Lassen Sie dieses Gerät zu Ihrer eigenen Sicherheit ausschließlich von einem Apple Autorisierten Service-Partner warten und reparieren.

Da in Ihrem Computer ein optisches Laufwerk installiert ist, handelt es sich bei Ihrem Computer um ein Produkt der Laserklasse 1.

# <span id="page-53-0"></span>Nutzungsbeschränkungen

Dieses Computersystem darf nicht verwendet werden beim oder im Zusammenhang mit dem Betrieb von Kernkraft-Anlagen, von Flugzeugnavigations- oder -kommunikationssystemen oder bei der Flugüberwachung. In derartigen Fällen kann ein Fehler dieses Computersystems zu Todesfällen, Körperverletzungen oder schwerwiegenden Umweltschäden führen.

# <span id="page-53-1"></span>Reinigen Ihres Mac mini

Reinigen Sie das Gehäuse des Mac mini und seine Systemkomponenten folgendermaßen:

- Â Schalten Sie den Mac mini aus und trennen Sie alle Kabel vom Computer.
- Â Verwenden Sie ein leicht angefeuchtetes, weiches, flusenfreies Tuch zum Reinigen des Mac mini Gehäuses. Achten Sie darauf, dass keine Feuchtigkeit in das Gehäuse eindringt. Sprühen Sie Reiniger niemals direkt auf den Mac mini.
- Verwenden Sie keine Sprays, Scheuermittel oder scharfen Reiniger.

# <span id="page-54-0"></span>Vermeiden von Hörschäden

*ACHTUNG:* Das Verwenden von Ohrhörern oder Kopfhörern mit hoher Lautstärke kann eine dauerhafte Schädigung des Gehörs zur Folge haben. Sie gewöhnen sich mit der Zeit u. U. an eine höhere Lautstärke, die Ihnen dann normal vorkommt, Ihr Gehör kann dadurch jedoch geschädigt werden. Wenn Sie wiederholt ein "Klingeln" in den Ohren hören oder andere Personen nur undeutlich verstehen, stellen Sie die Verwendung der Ohr- oder Kopfhörer ein und lassen Sie Ihr Gehör untersuchen. Je höher die Lautstärke, desto schneller kann es zu Hörschäden kommen. Fachleute empfehlen folgende Maßnahmen zum Schutz des Gehörs:

- Verwenden Sie Ohr- oder Kopfhörer nur kurzzeitig mit hoher Lautstärke.
- Erhöhen Sie nicht die Lautstärke, um Umgebungsgeräusche zu übertönen.
- Â Verringern Sie die Lautstärke, wenn Sie Personen, die mit Ihnen sprechen, nicht verstehen können.

## <span id="page-54-1"></span>Wichtige Informationen zu Ergonomie und Gesundheit

Im Folgenden finden Sie einige Richtlinien zur Ergonomie am Arbeitsplatz, mit denen Sie Ihre Büromöbel so aufstellen und anpassen können, dass Lichtreflexionen auf dem Bildschirm vermieden werden und Sie möglichst komfortabel arbeiten können.

• Verwenden Sie möglichst nur Sitzmöbel, die ergonomisch geformt und höhenverstellbar sind. Stellen Sie die Sitzhöhe so ein, dass die Oberschenkel leicht geneigt sind und die Füße flach aufstehen.

Die Rückenlehne sollte so geformt sein, dass die Lendenwirbel optimal gestützt werden. Beachten Sie die Herstellerhinweise, um den Stuhl genau an Ihre Körpergröße und Figur anzupassen.

• Achten Sie darauf, dass Ihre Schultern bei der Arbeit mit der Tastatur stets entspannt sind. Ober- und Unterarm sollten etwa einen rechten Winkel bilden und Handgelenk und Hand nicht abgeknickt werden.

Möglicherweise müssen Sie die Sitzhöhe neu einstellen, sodass sich Ihre Unterarme und Hände im richtigen Winkel zur Tastatur befinden. Falls Sie die Füße nun nicht auf dem Boden aufstellen können, verwenden Sie eine verstellbare Fußstütze. Alternativ können Sie einen höhenverstellbaren Arbeitstisch einsetzen oder einen Tisch verwenden, bei dem die Tastatur tiefer liegt als die restliche Arbeitsfläche.

- Platzieren Sie die Maus in der gleichen Höhe wie die Tastatur. Sorgen Sie für ausreichend Platz auf dem Arbeitstisch, um die Maus bequem handhaben zu können.
- Â Stellen Sie den Monitor so ein, dass sich die Oberkante des Monitors beim Arbeiten etwa in Augenhöhe oder knapp darunter befindet. Wie groß der Abstand zwischen Monitor und Betrachter sein soll, hängt von den jeweiligen Anforderungen ab. Häufig werden Abstände zwischen 45 und 70 cm verwendet.

• Richten Sie den Bildschirm so aus, dass keine störenden Lichtreflexe von Lampen oder Fenstern zu sehen sind. Verwenden Sie möglichst einen neigbaren Monitorständer. Der Ständer ermöglicht es, den Monitor optimal einzustellen und Spiegelungen durch Lichtquellen, die nicht bewegt werden können, zu vermeiden.

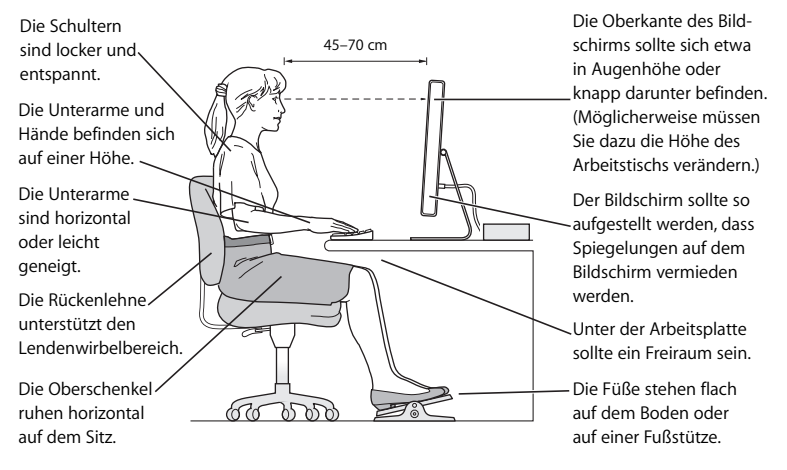

Weitere Informationen zur Ergonomie am Arbeitsplatz finden Sie im Internet unter:

**www.apple.com/about/ergonomics**

# <span id="page-57-0"></span>Transportieren Ihres Mac mini

Bevor Sie den Mac mini anheben oder umstellen, müssen Sie ihn ausschalten und alle angeschlossenen Kabel vom Computer trennen.

# <span id="page-57-1"></span>Apple und der Umweltschutz

Apple Inc. ist ständig darum bemüht, die Belastungen, die sich aus der Verwendung von Apple Systemen und Produkten für die Umwelt ergeben können, auf einem möglichst niedrigen Niveau zu halten.

Weitere Informationen finden Sie im Internet unter:

**www.apple.com/de/environment**

### <span id="page-58-0"></span>**Regulatory Compliance Information**

#### **Compliance Statement**

This device complies with part 15 of the FCC rules. Operation is subject to the following two conditions:(1) This device may not cause harmful interference, and (2) this device must accept any interference received, including interference that may cause undesired operation. See instructions if interference to radio or television reception is suspected.

L'utilisation de ce dispositif est autorisée seulement aux conditions suivantes : (1) il ne doit pas produire de brouillage et (2) l'utilisateur du dispositif doit étre prêt à accepter tout brouillage radioélectrique reçu, même si ce brouillage est susceptible de compromettre le fonctionnement du dispositif.

#### **Radio and Television Interference**

This computer equipment generates, uses, and can radiate radio-frequency energy. If it is not installed and used properly—that is, in strict accordance with Apple's instructions—it may cause interference with radio and television reception.

This equipment has been tested and found to comply with the limits for a Class B digital device in accordance with the specifications in Part 15 of FCC rules. These specifications are designed to provide reasonable protection against such interference in a residential installation. However, there is no guarantee that interference will not occur in a particular installation.

You can determine whether your computer system is causing interference by turning it off. If the interference stops, it was probably caused by the computer or one of the peripheral devices.

If your computer system does cause interference to radio or television reception, try to correct the interference by using one or more of the following measures:

- **•** Turn the television or radio antenna until the interference stops.
- Move the computer to one side or the other of the television or radio.
- Move the computer farther away from the television or radio.
- Plug the computer into an outlet that is on a different circuit from the television or radio. (That is, make certain the computer and the television or radio are on circuits controlled by different circuit breakers or fuses.)

If necessary, consult an Apple Authorized Service Provider or Apple. See the service and support information that came with your Apple product. Or, consult an experienced radio/television technician for additional suggestions.

*Important:* Changes or modifications to this product not authorized by Apple Inc. could void the EMC compliance and negate your authority to operate the product.

This product has demonstrated EMC compliance under conditions that included the use of compliant peripheral devices and shielded cables between system components. It is important that you use compliant peripheral devices and shielded cables (including Ethernet network cables) between system components to reduce the possibility of causing interference to radios, television sets, and other electronic devices.

Responsible party *(contact for FCC matters only)*: Apple Inc. Product Compliance 1 Infinite Loop M/S 26-A Cupertino, CA 95014-2084

#### **Wireless Radio Use**

This device is restricted to indoor use when operating in the 5.15 to 5.25 GHz frequency band.

Cet appareil doit être utilisé à l'intérieur.

#### **Exposure to Radio Frequency Energy**

The radiated output power of the AirPort Card in this device is below the FCC radio frequency exposure limits for uncontrolled equipment. This device should be operated with a minimum distance of at least 20 cm between the AirPort Card antennas and a person's body and must not be co-located or operated with any other antenna or transmitter.

#### **FCC Bluetooth Wireless Compliance**

The antenna used with this transmitter must not be colocated or operated in conjunction with any other antenna or transmitter subject to the conditions of the FCC Grant.

#### **Bluetooth Industry Canada Statement**

This Class B device meets all requirements of the Canadian interference-causing equipment regulations.

Cet appareil numérique de la Class B respecte toutes les exigences du Règlement sur le matériel brouilleur du Canada.

#### **Industry Canada Statement**

Complies with the Canadian ICES-003 Class B specifications. Cet appareil numérique de la classe B est conforme à la norme NMB-003 du Canada. This device complies with RSS 210 of Industry Canada.

#### **Bluetooth Europe***—***EU Declaration of Conformity**

This wireless device complies with the specifications EN 300 328, EN 301-489, and EN 60950 following the provisions of the R&TTE Directive.

#### **Europe***—***EU Declaration of Conformity**

The equipment complies with the RF Exposure Requirement 1999/519/EC, Council Recommendation of 12 July 1999 on the limitation of exposure of the general public to electromagnetic fields (0 Hz to 300 GHz). This equipment meets the following conformance standards: EN300 328, EN301 893, EN301 489-17, EN60950.

Hiermit erklärt Apple Inc., dass sich dieses Gerät 802.11 Mini-PCIe Card in Übereinstimmung mit den grundlegenden Anforderungen und den übrigen einschlägigen Bestimmungen der Richtlinie 1999/5/EC befindet.

Entspricht den europäischen Richtlinien 72/23/EEC, 89/336/EEC und 99/5/EC. Näheres hierzu finden Sie unter: www.apple.com/euro/compliance/.

#### **Korea Statements**

"당해 무선설비는 운용 중 전파혼신 가능성이 있음"

B급 기기 (가정용 정보통신기기) 이 기기는 가정용으로 전자파적합등록을 한 기기로서 주거지역에서는 물론 모든지역에서 사용할 수 있습니다.

#### **Singapore Wireless Certification**

Complies with **IDA Standards** DB00063

#### **Taiwan Wireless Statements**

#### 於 24GHz 區域內操作之 無線設備的警告聲明

經型式認證合格之低功率射頻電機,非經許可,公司、 商號或使用者均不得擅自變更頻率、加大功率或變更原 設計之特性及功能。低功率射頻電機之使用不得影響飛 航安全及干擾合法通信;經發現有干擾現象時,應立即 信田,並改善至無干擾時方得繼續使用。前頂会法通信 指依雷信法規定作業之無線雷通信。低功率射頻雷機須 ……<br>忍受合法通信或工業·科學及醫療用電波輻射性電機設 構ウ干擾。

#### 於 5.25GHz 至 5.35GHz 區域內操作之 無線設備的警告聲明

工作頻率 5 250 ~ 5 350GHz 該類段限於室內使用。

#### **Taiwan Class B Statement**

Class B 設備的警告聲明 NIL

#### **VCCI Class B Statement**

情報処理装置等電波障害自主規制について

この装置は、情報処理装置等電波障害自主規制協議 会 (VCCI) の基準に基づくクラス B 情報技術装置で す。この装置は家庭環境で使用されることを目的と していますが、この装置がラジオやテレビジョン受 信機に近接して使用されると、受信障害を引き起こ すことがあります。

取扱説明書に従って正しい取扱をしてください。

#### **Informationen zu externen USB-Modems**

Falls Ihr Mac mini über eine Telefonleitung mit einem externen USB-Modem verbunden ist, beachten Sie bitte die Informationen der Telekommunikationsgesellschaft, die in der Dokumentation Ihres Modems aufgeführt ist.

#### **Apple und der Umweltschutz**

Apple Inc. ist ständig darum bemüht, die Belastungen, die sich aus der Verwendung von Apple Systemen und Produkten für die Umwelt ergeben können, auf einem möglichst niedrigen Niveau zu halten. Weitere Informationen finden Sie im Internet unter: www.apple.com/de/environment

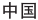

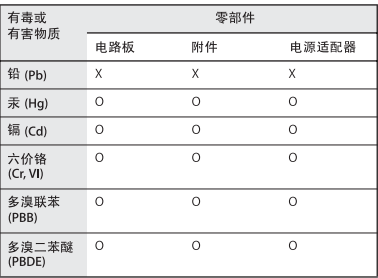

O· 表示该有毒有害物质在该部件所有均质材料中的含量均在 SI/T 11363-2006 规定的限量要求以下。

x· 表示该有毒有害物质至少在该部件的某一均质材料中的含 量超出 SI/T 11363-2006 规定的限量要求。

根据中国电子行业标准 SJ/T11364-2006 和相关的中国 政府法规、本产品及其某些内部或外部组件上可能带 有环保使用期限标识。取决于组件和组件制造商,产 品及其组件上的使用期限标识可能有所不同。组件上 的使用期限标识优先于产品上任何与之相冲突的或不 同的环保使用期限标识。

#### **ENERGY STAR**® **Compliance**

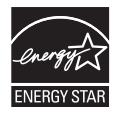

As an ENERGY STAR® partner, Apple has determined that standard configurations of this product meet the ENERGY STAR® guidelines for energy efficiency. The ENERGY STAR® program is a partnership with electronic equipment manufacturers to promote energy-efficient products. Reducing energy consumption of products saves money and helps conserve valuable resources.

This computer is shipped with power management enabled with the computer set to sleep after 10 minutes of user inactivity. To wake your computer, click the mouse or trackpad button or press any key on the keyboard.

For more information about ENERGY STAR®, visit: www.energystar.gov

#### **Hinweise zur Entsorgung und zum Recycling**

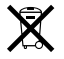

Dieses Symbol weist darauf hin, dass Ihr Produkt gemäß den geltenden Umweltrichtlinien entsorgt werden muss. Wenden Sie sich an Apple oder Ihre Umweltbehörde, um das Produkt am Ende seines Lebenszyklus ordnungsgemäß zu entsorgen.

Weitere Informationen zum Recycling-Programm von Apple finden Sie im Internet unter: www.apple.com/de/environment/recycling

#### **Informationen zur Entsorgung der Batterie**

Entsorgen Sie Batterien entsprechend den geltenden gesetzlichen und umweltrechtlichen Vorschriften.

*California:* The coin cell battery in your product contains perchlorates. Special handling and disposal may apply. Refer to www.dtsc.ca.gov/hazardouswaste/perchlorate.

*Deutschland:* Dieses Gerät enthält Batterien. Bitte nicht in den Hausmüll werfen. Entsorgen Sie dieses Gerät am Ende seines Lebenszyklus entsprechend den maßgeblichen gesetzlichen Regelungen.

*Nederlands:* Gebruikte batterijen kunnen worden ingeleverd bij de chemokar of in een speciale batterijcontainer voor klein chemisch afval (kca) worden gedeponeerd.

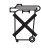

*Taiwan:*

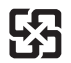

廢雷池請回收 *Europäische Union – Informationen zur Entsorgung:*

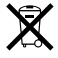

Das oben aufgeführte Symbol weist darauf hin, dass dieses Produkt entsprechend den geltenden gesetzlichen Vorschriften und getrennt vom Hausmüll entsorgt werden muss. Geben Sie dieses Produkt zur Entsorgung bei einer offiziellen Sammelstelle ab. Bei einigen Sammelstellen können Produkte zur Entsorgung unentgeltlich abgegeben werden. Durch getrenntes Sammeln und Recycling werden die Rohstoff-Reserven geschont, und es ist sichergestellt, dass beim Recycling des Produkts alle Bestimmungen zum Schutz von Gesundheit und Umwelt eingehalten werden.

#### $\triangle$  Apple Inc.

© 2007 Apple Inc. Alle Rechte vorbehalten.

Betriebsanleitungen, Handbücher und Software sind urheberrechtlich geschützt. Das Kopieren, Vervielfältigen, Übersetzen oder Umsetzen in irgendein elektronisches Medium oder maschinell lesbare Form im Ganzen oder in Teilen ohne vorherige schriftliche Genehmigung von Apple ist nicht gestattet.

Das Apple Logo ist eine Marke der Apple Inc., die in den USA und in weiteren Ländern eingetragen ist. Die Verwendung des über die Tastatur erzeugten Apple Logos für kommerzielle Zwecke ohne vorherige Genehmigung von Apple kann als Markenmissbrauch und unlauterer Wettbewerb gerichtlich verfolgt werden.

Ansprüche gegenüber Apple in Anlehnung an die in diesem Handbuch beschriebenen Hard- oder Softwareprodukte richten sich ausschließlich nach den Bestimmungen der Garantiekarte. Weitergehende Ansprüche sind ausgeschlossen, insbesondere übernimmt Apple Computer keine Gewähr für die Richtigkeit des Inhalts dieses Handbuchs.

Apple Computer GmbH, Arnulfstraße 19, D-80335 München, Telefon: 089/9 96 40-0 Apple Computer Gesellschaft mbH, Landstrasser Hauptstraße 71/1. Stock, A-1030 Wien, Telefon: 01/71 18 20 Apple Computer AG, Birgistrasse 4 a,

CH-8304 Wallisellen, Telefon: 01/8 77 91 91

Internet: www.apple.com www.apple.com/de www.apple.com/at www.apple.com/ch

Apple, das Apple Logo, AirPort, AirPort Express, AirPort Extreme, FireWire, iCal, iLife, iMovie, iPod, iSight, iTunes, Mac, Mac OS, Macintosh und SuperDrive sind Marken der Apple Inc., die in den USA und weiteren Ländern eingetragen sind. Finder, das FireWire Logo und Safari sind Marken der Apple Inc.

AppleCare und Apple Store sind Dienstleistungsmarken der Apple Inc., die in den USA und weiteren Ländern eingetragen sind. iTunes Store ist eine Dienstleistungsmarke der Apple Inc.

Mighty Mouse © Viacom International Inc. Alle Rechte vorbehalten. Die Marke "Mighty Mouse" wird in Lizenzverwendet.

ENERGY STAR® ist eine in den USA eingetragene Marke. Intel, Intel Core und Xeon sind in den USA und weiteren Ländern Marken der Intel Corp.

PowerPC™ und das PowerPC Logo™ sind Marken der International Business Machines Corporation, die in Lizenz verwendet werden.

Die Bluetooth® Wortmarke und Logos sind eingetragene Marken und Eigentum der Bluetooth SIG, Inc., und diese Marken werden von Apple Inc. in Lizenz verwendet. Die Rechte an anderen in diesem Handbuch erwähnten Marken- und Produktnamen liegen bei ihren Inhabern und werden hiermit anerkannt. Die Nennung von Produkten, die nicht von Apple sind, dient ausschließlich Informationszwecken und stellt keine Werbung dar. Apple übernimmt hinsichtlich der Auswahl, Leistung oder Verwendbarkeit dieser Produkte keine Gewähr.

Hergestellt in Lizenz der Dolby Laboratories. "Dolby", "Pro Logic" und das Doppel-D-Symbol sind Marken von Dolby Laboratories. Vertrauliche, unveröffentlichte Werke, © 1992–1997 Dolby Laboratories, Inc. Alle Rechte vorbehalten. Das hier beschriebene Produkt verwendet eine spezielle Technologie für den Copyright-Schutz, die durch bestimmte US-amerikanische Patente und durch andere Urheberrechte der Macrovision Corporation und anderer Rechtsinhaber geschützt ist. Diese Technologie für den Copyright-Schutz darf nur mit Genehmigung der Macrovision Corporation und ausschließlich für private und andere eingeschränkte Zwecke verwendet werden. Ausgenommen hiervon sind von der Macrovision Corporation ausdrücklich bezeichnete Fälle. Die Rückentwicklung oder Disassemblierung des Codes ist untersagt.

Die Patentrechte der US-Patentnummern 4,631,603, 4,577,216, 4,819,098 und 4,907,093 werden in Lizenz und ausschließlich für eingeschränkte Ansichtszwecke verwendet.